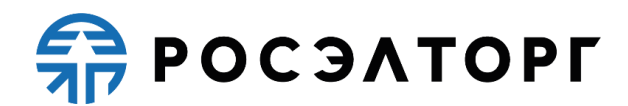

**Торговая секция «Государственные закупки»**

**Инструкция**

**Участие в закупке «с полки» со стороны Поставщика**

Листов 28

Москва, 2024

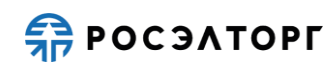

# **АННОТАЦИЯ**

АО «ЕЭТП» в торговой секции «Государственные закупки» для Поставщика реализована функциональность размещения Предварительного предложения, с возможность его просмотра, редактирования, отзыва и удаления.

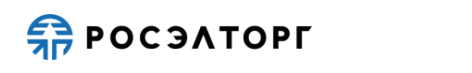

# **СОДЕРЖАНИЕ**

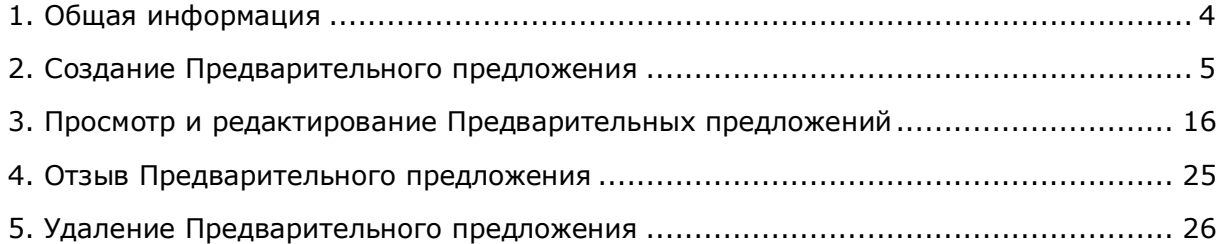

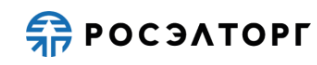

## **1. Общая информация**

<span id="page-3-0"></span>Поставщик размещает Предварительные предложения о поставке товаров, содержащие КТРУ товара, его характеристики, количество, цену, сроки и место поставки.

При получении извещения происходит автоматический отбор предложений, удовлетворяющим критериям отбора. Для отобранного предложения автоматически формируется заявка. Заявка отображается на форме просмотра извещения, на вкладке «Заявки». После формирования заявки, в случае указания Поставщиком в Предварительном предложении максимального количества товара, происходит блокирование количества товара, указанного в извещении о проведении закупки. Блокирование товара осуществляется до подписания протокола подведения итогов закупки. В случае наличия от 1 (одной) до 5 (пяти) подходящих заявок закупка переходит на стадию подведения итогов. Если после подведения итогов 1 (одна) или более заявок соответствует требованиям, закупка переходит на стадию заключения контракта. Не позднее 1 (одного) часа после подписания контракта с Победителем при наличии заблокированного товара происходит списание товара. Если после подведения итогов все заявки не соответствуют требованиям, закупка переходит в Архив, контракт не будет заключен. Прекращение блокирования товара выполняется в течение часа после подведения итогов закупки по всем заявкам, в которых Участники не признаны Победителями, а также после получения протокола уклонения от заключения контракта с Победителем или после публикации протокола отказа от заключения контракта с Победителем.

Поставщик в разделе «Предварительные предложения» может открыть инструкцию по функциональности работы с Предварительным предложением. Для этого он нажимает на кнопку «Инструкция» в правом верхнем углу (см. рис. ниже), в новой вкладке браузера откроется страница с Инструкцией.

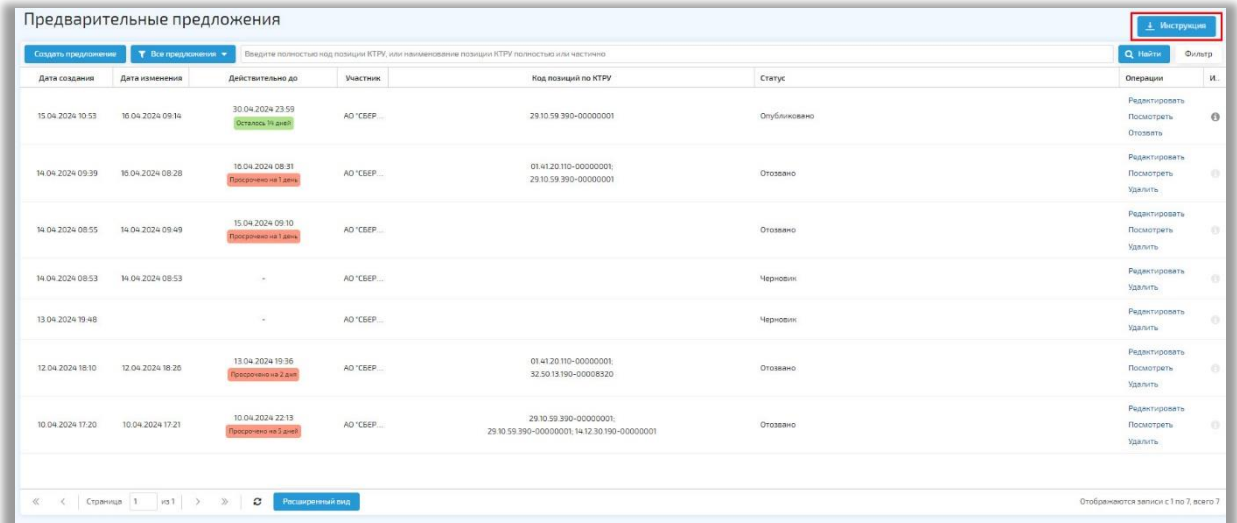

## **Рис. Раздел «Предварительные предложения», кнопка «Инструкция»**

## **2. Создание Предварительного предложения**

<span id="page-4-0"></span>Для участия в закупке «с полки» Поставщику нужно подать Предварительное предложение.

Для этого Поставщик в разделе «Предварительные предложения» нажимает на кнопку «Создать предложение» (см. рис. ниже).

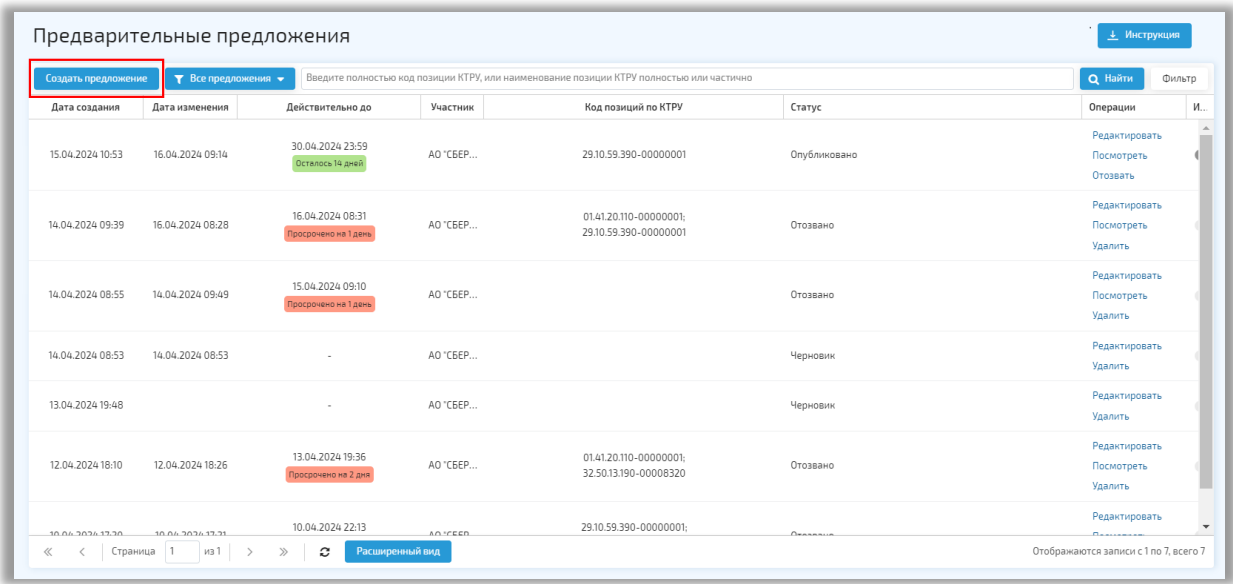

## **Рис. Раздел «Предварительные предложения», кнопка «Создать предложение»**

В открывшейся форме «Предварительное предложение» Поставщику требуется указать специальный счёт, с которого будет списываться плата за участие в закупке (см. рис. ниже). Заполнение специального счёта не является обязательным. В блоке «Информация и документы» и «Иные документы» Поставщик может загрузить файлы

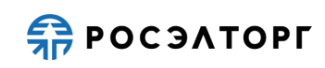

в каждом поле (один или несколько, необязательно для заполнения) Для удаления загруженных документов следует нажать на кнопку \* рядом с загруженным файлом. В блоке «Срок действия предложения» в поле «Предварительное предложение действительно до» Поставщик указывает дату окончания действия Предварительного предложения (обязательно для заполнения. Срок действия Предварительного предложения не может составлять более 1 (одного) месяца с даты его размещения на ЭТП).

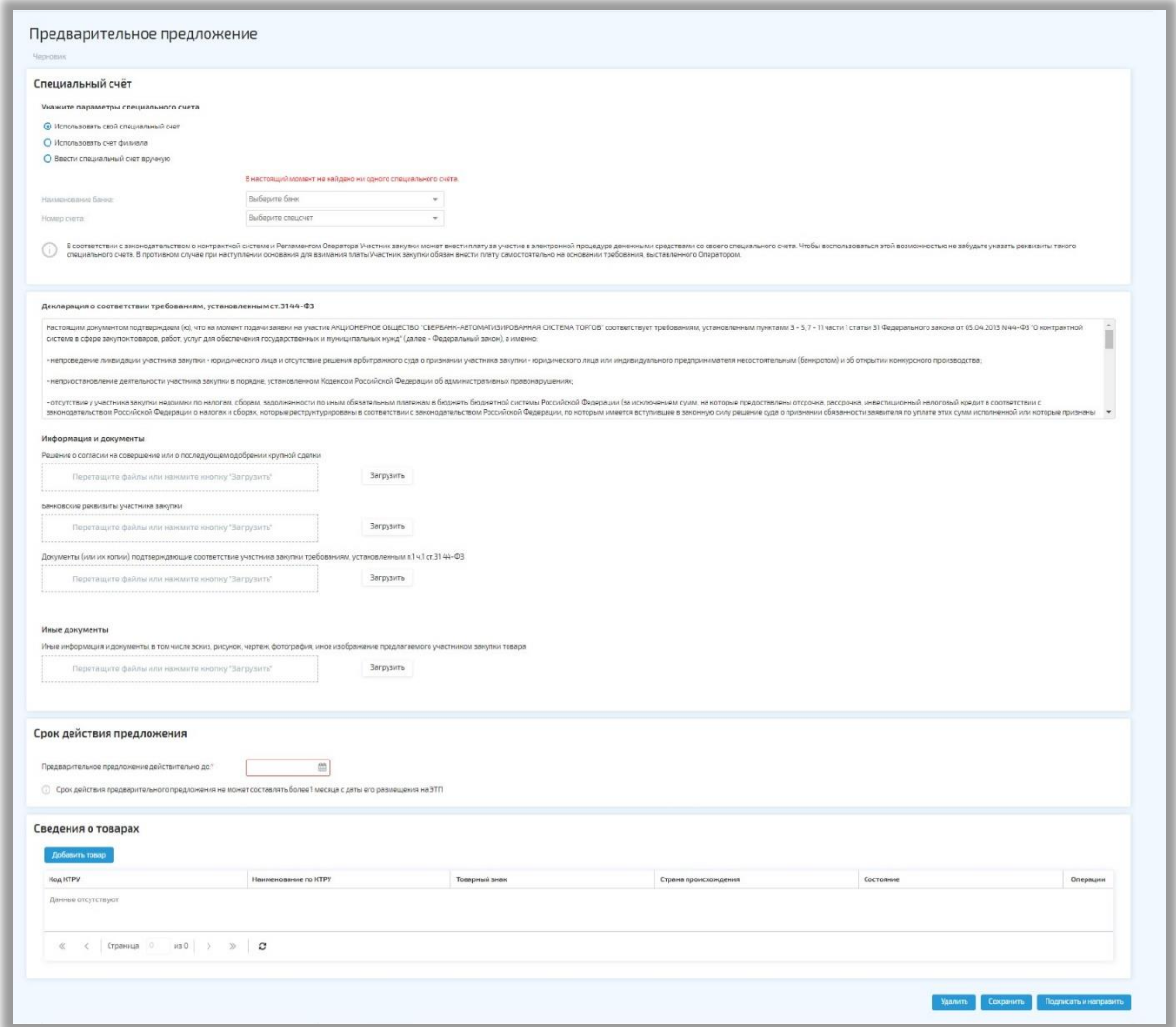

## **Рис. Форма «Предварительное предложение». Статус предложения «Черновик»**

В блоке «Сведения о товарах» Поставщик добавляет товар, для этого нажимает на кнопку «Добавить товар». Откроется форма «Добавление товара» (см. рис. ниже).

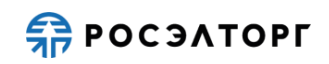

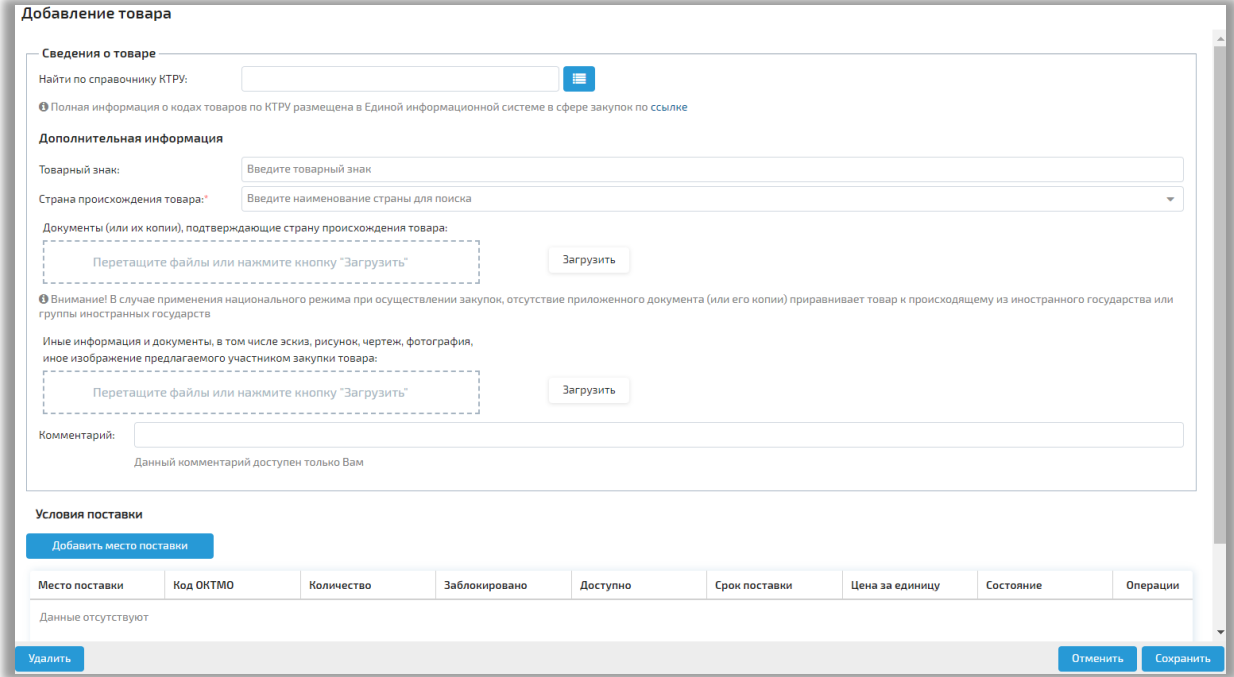

## **Рис. Форма «Добавление товара»**

Для выбора товара Поставщик нажимает на кнопку **, не дол** после чего откроется форма КТРУ (ЕИС) (см. рис. ниже). На открывшейся форме Поставщик может выбрать товар из справочника или может осуществить поиск по коду КТРУ, или по наименованию товара по КТРУ.

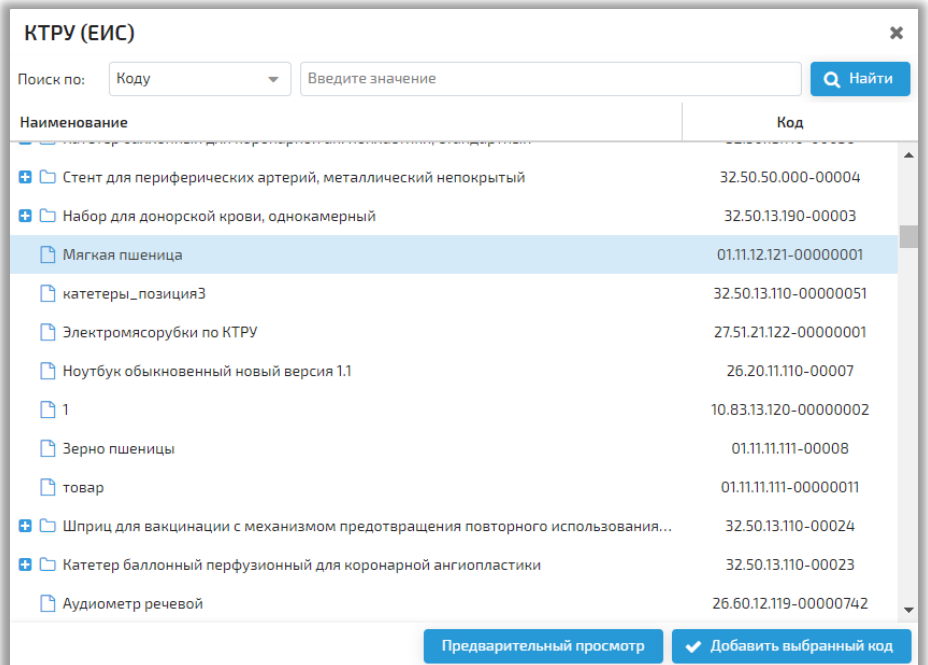

**Рис. Форма КТРУ (ЕИС)**

Для предварительного просмотра позиции КТРУ Поставщик выбирает товар и нажимает на кнопку «Предварительный просмотр», отобразится окно с информацией о выбранной позиции КТРУ (см. рис. ниже). Для выбора товара Поставщик нажимает на кнопку «Добавить выбранный код», для закрытия формы — кнопку «Закрыть».

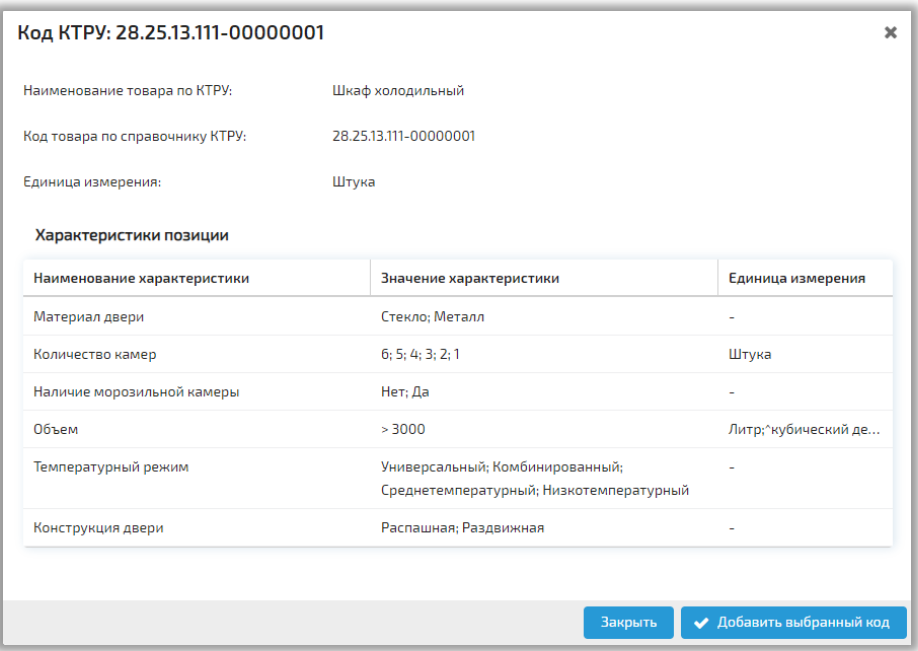

**Рис. Форма «Код КТРУ»**

После выбора нужного товара без предварительного просмотра Поставщик нажимает на кнопку «Добавить выбранный код».

Для укрупненных позиций кнопки «Предварительный просмотр» и «Добавить выбранный код» неактивны (см. рис. ниже).

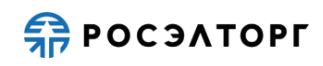

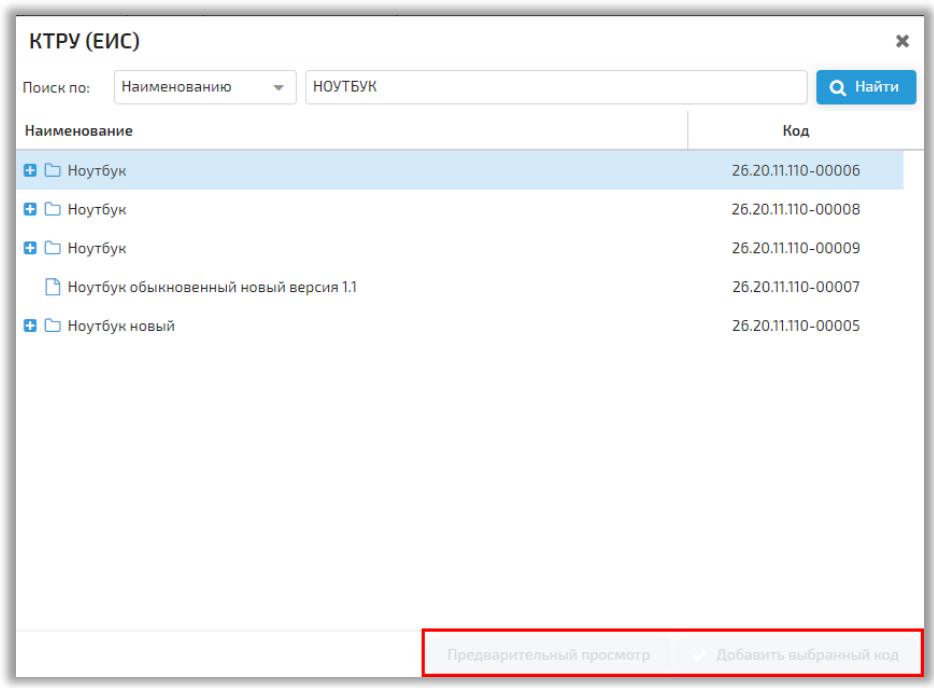

## **Рис. Форма КТРУ (ЕИС), укрупненные позиции**

На форме добавления товара отобразится добавленный товар и его характеристики (см. рис. ниже). Поставщику требуется заполнить информацию о характеристиках товара. Состав полей зависит от набора характеристик выбранной позиции КТРУ.

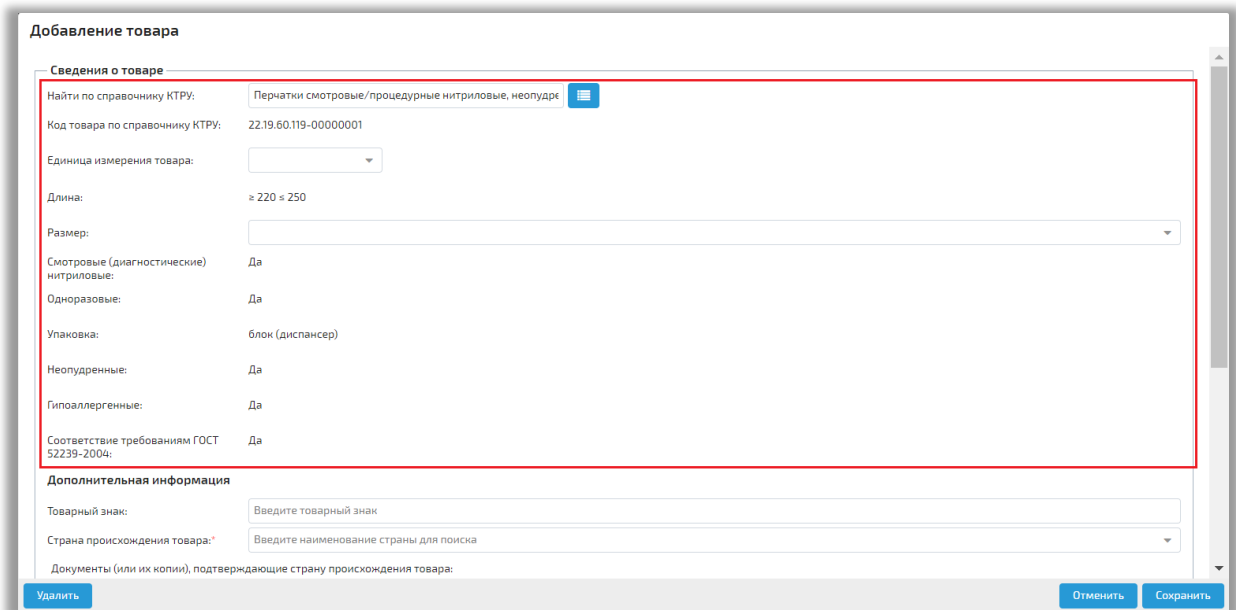

### **Рис. Добавленный товар и его характеристики**

В блоке «Дополнительная информация» (см. рис. ниже) Поставщик указывает товарный знак (необязательно для заполнения), а также выбирает из выпадающего списка страну происхождения товара (обязательно для заполнения). В поле

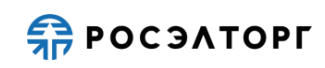

«Документы (или их копии), подтверждающие страну происхождения товара» Поставщик прикладывает документы, нажав на кнопку «Загрузить» (необязательно для заполнения. В случае применения национального режима при осуществлении закупок, отсутствие приложенного документа (или его копии) приравнивает товар к происходящему из иностранного государства или группы иностранных государств). В поле «Иные информация и документы, в том числе эскиз, рисунок, чертеж, фотография, иное изображение предлагаемого участником закупки товара» Поставщик прикладывает документы, нажав на кнопку «Загрузить» (необязательно для заполнения). Для удаления загруженных документов следует нажать на кнопку

рядом с загруженным файлом. В поле «Комментарий» Поставщик вводит текст, который будет доступен только ему (необязательно для заполнения).

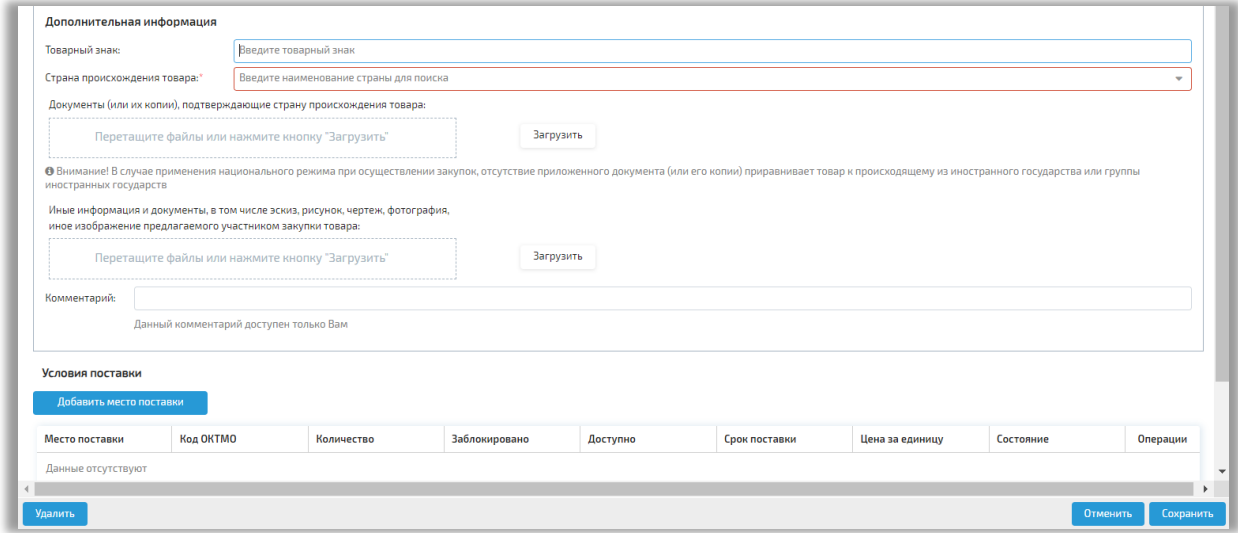

## **Рис. Блок «Дополнительная информация».**

В блоке «Условия поставки» Поставщик нажимает на кнопку «Добавить место поставки» и переходит на форму «Информация об условии поставки товара» (см. рис. ниже).

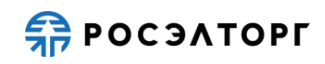

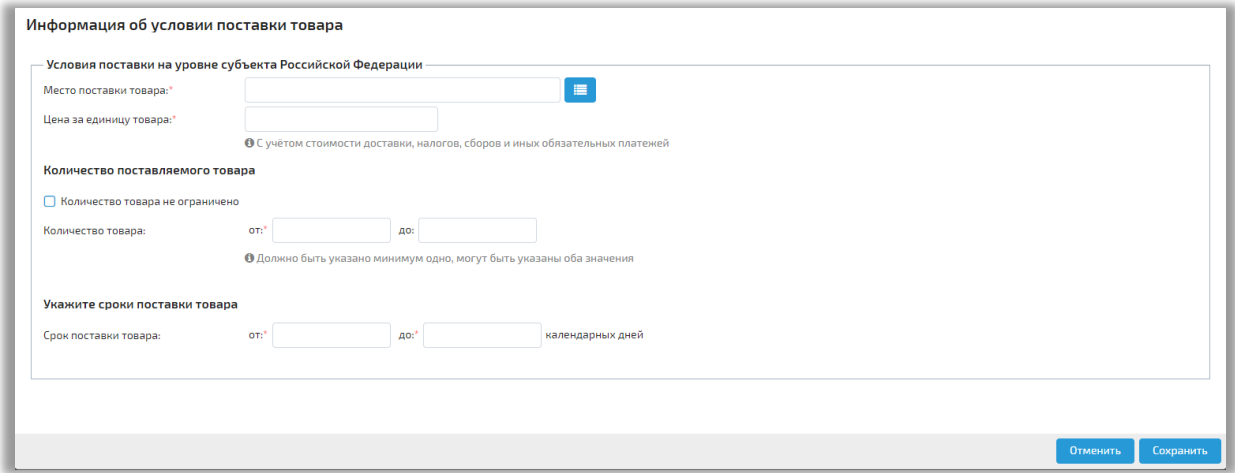

## **Рис. Форма «Информация об условии поставки товара»**

Для выбора места поставки товара Поставщик нажимает на кнопку  $\overline{\mathbb{F}}$ , после чего откроется форма «ОКТМО» (см. рис. ниже).

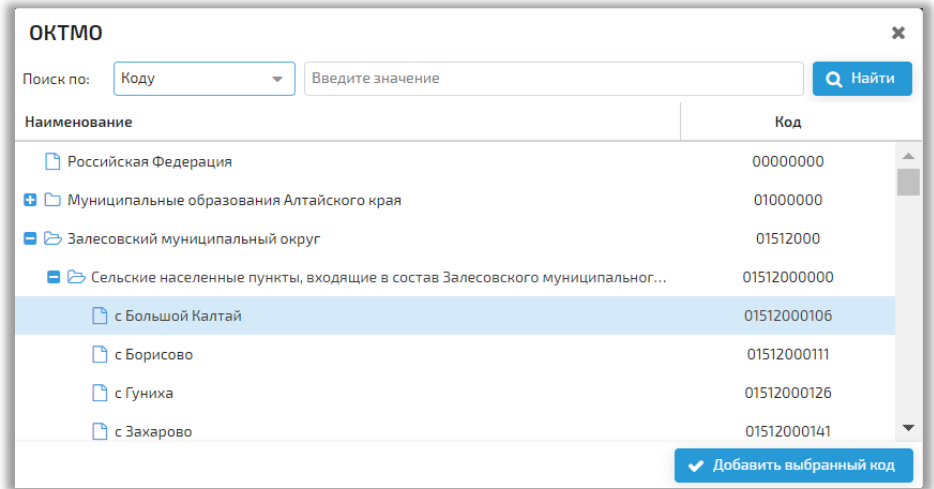

### **Рис. Форма «ОКТМО»**

В открывшейся форме Поставщик может выбрать регион из справочника или осуществить поиск по коду или наименованию ОКТМО.

После выбора нужного региона Поставщик нажимает на кнопку «Добавить выбранный код». Допустимо указать в качестве места поставки «Российская Федерация» (в этом случае при отборе предложений товар будет подходить под любое место поставки, указанное Заказчиком в извещении о проведении закупки). Поле «место поставки товара» будет заполнено.

Затем Поставщик заполняет обязательные поля:

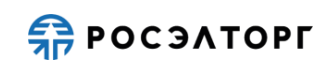

- цена за единицу товара;
- количество товара;
- срок поставки товара.

Поле «Цена за единицу товара» заполняется с учётом стоимости доставки, налогов, сборов и иных обязательных платежей. При указании количества товара и срока поставки товара вводятся только цифры, если значение поля «до» меньше значения поля «от», отобразится соответствующее предупреждение (см. рис. ниже). Если количество товара не ограничено, Поставщик ставит флаг в одноименном поле, и в этом случае заполняет только поле «от».

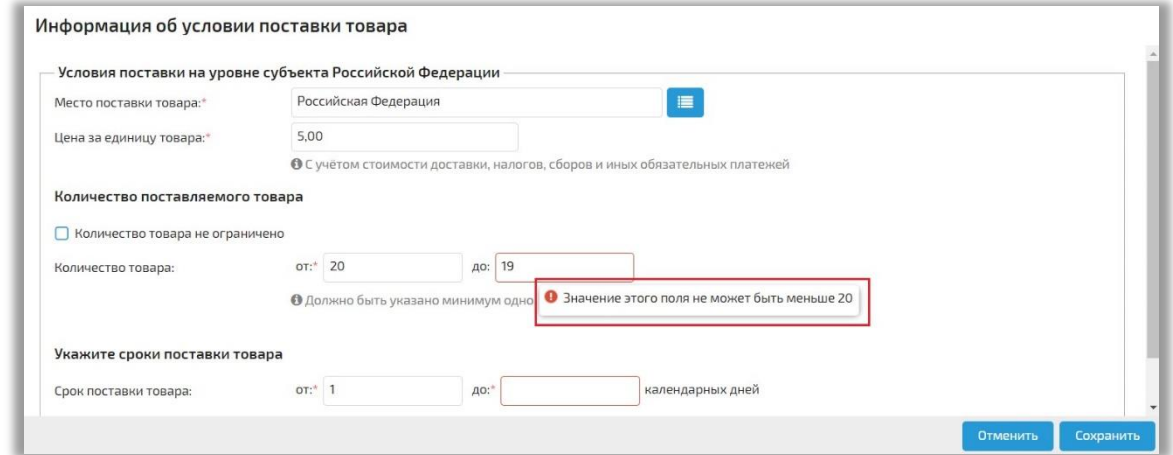

## **Рис. Предупреждение**

После заполнения информации Поставщик нажимает на кнопку «Сохранить».

Заполненная информация об условиях поставки товара отобразится в таблице, в блоке «Условия поставки» (см. рис. ниже).

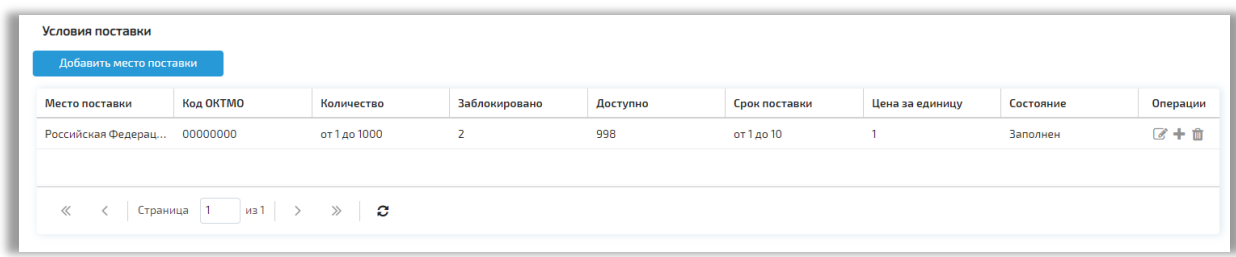

### **Рис. Блок «Условия поставки»**

Для редактирования информации Поставщик нажимает на кнопку <sup>8</sup> в столбце «Операции».

Для создания нового условия поставки с предзаполненными данными из выбранного условия поставки Поставщик нажимает на кнопку  $\pm$ , отобразится окно

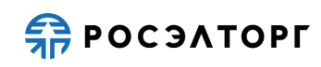

подтверждения действий (см. рис. ниже), в котором следует нажать кнопку «Да» для копирования условий поставки.

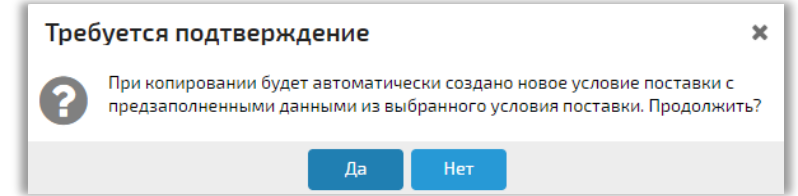

## **Рис. Окно подтверждения копирований условий поставки**

Откроется форма редактирования нового условия поставки товара с предзаполненными данными из скопированного условия поставки.

Для удаления места поставки Поставщик нажимает на кнопку **Ш** и в открывшейся форме подтверждения нажимает на кнопку «Да» (см. рис. ниже).

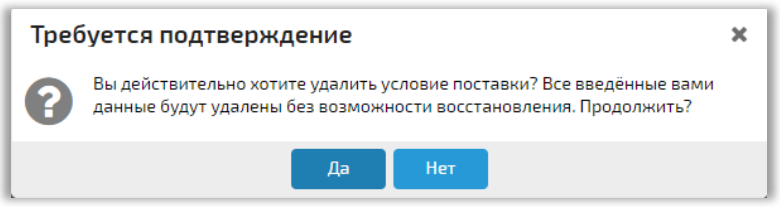

### **Рис. Окно подтверждения удаления места поставки**

После заполнения формы «Добавление товара» Поставщик нажимает на кнопку «Сохранить» (см. рис. Блок «Дополнительная информация»). Блок «Сведения о товарах» будет заполнен (см. рис. ниже).

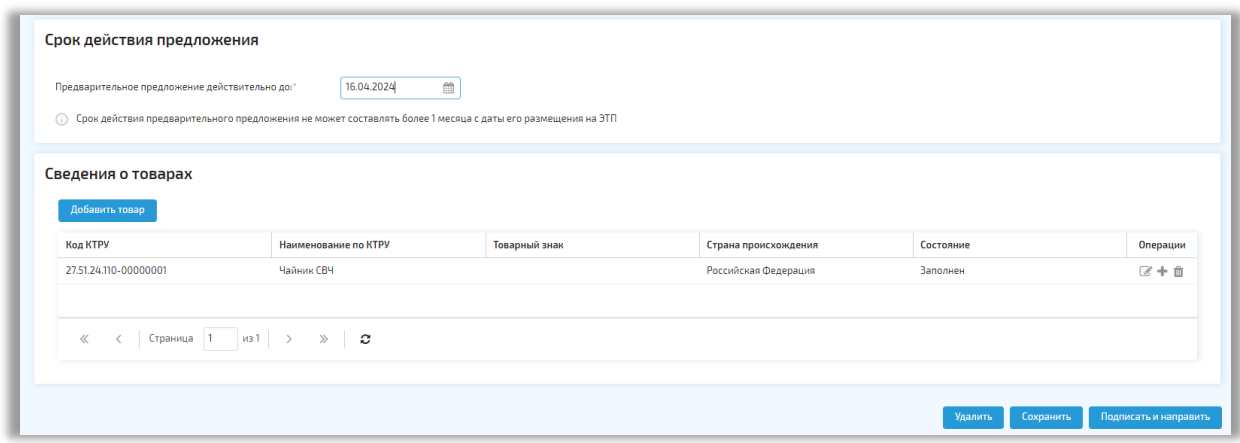

### **Рис. Заполненный блок «Сведения о товарах»**

Для создания нового черновика товара с предзаполненными данными по позиции КТРУ, характеристиками и копирования условий поставки товара Поставщик нажимает на кнопку  $^+$  в строке интересующего товара, отобразится окно

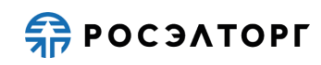

подтверждения действий (см. рис. ниже), в котором следует нажать кнопку «Да» для копирования.

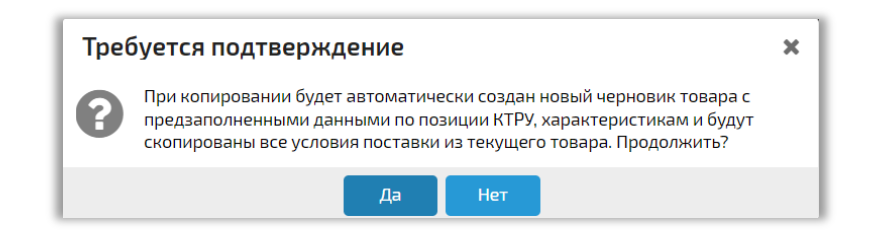

### **Рис. Окно подтверждения копирования товара**

Откроется форма редактирования нового товара с предзаполненными данными из скопированного товара.

Поставщик может редактировать сведения о товаре, для этого нажимает на

кнопку  $\mathbb G$  и переходит на форму редактирования товара (см. рис. ниже).

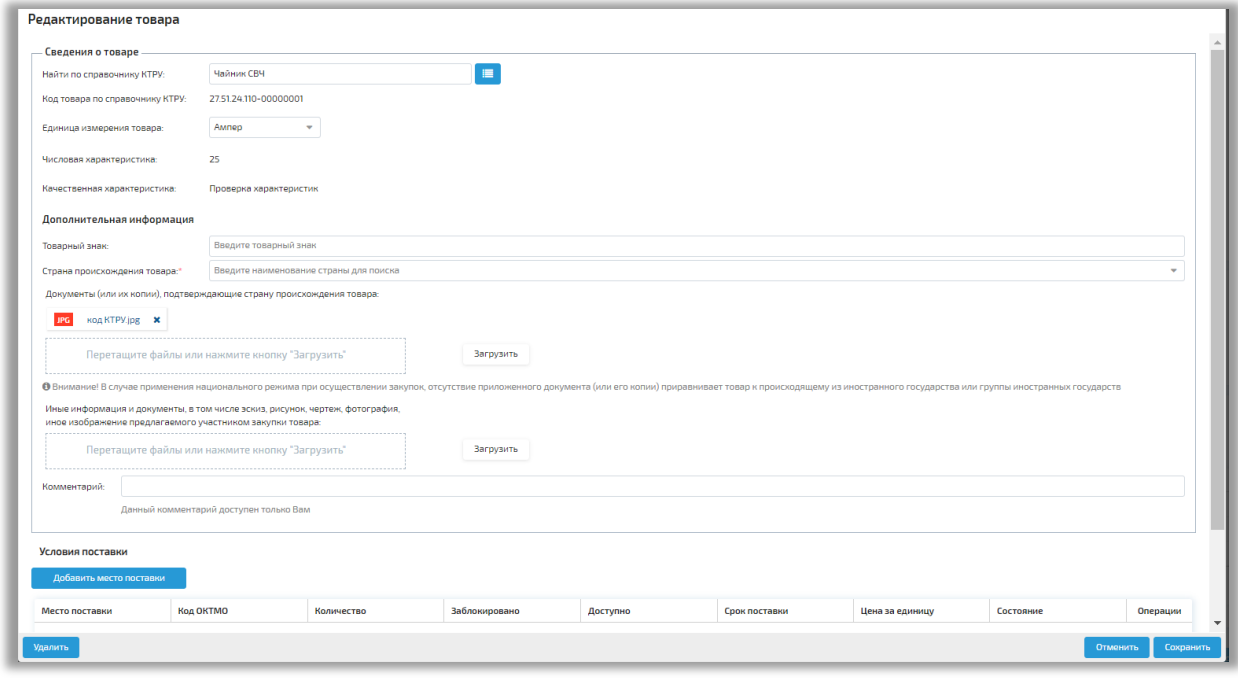

## **Рис. Форма «Редактирование товара»**

Для удаления товара Поставщик нажимает на кнопку  $\hat{m}$  (см. рис. Заполненный блок «Сведения о товарах»).

Затем Поставщик нажимает на кнопку «Подписать и направить» для публикации Предварительного предложения и его участия в отборе. В открывшейся форме подтверждения нажимает на кнопку «Подписать» (см. рис. ниже). Предварительное предложение будет подписано, процесс публикации может занять некоторое время. После завершения процесса публикации Предварительное предложение примет статус «Опубликовано».

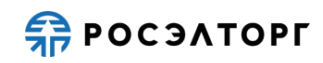

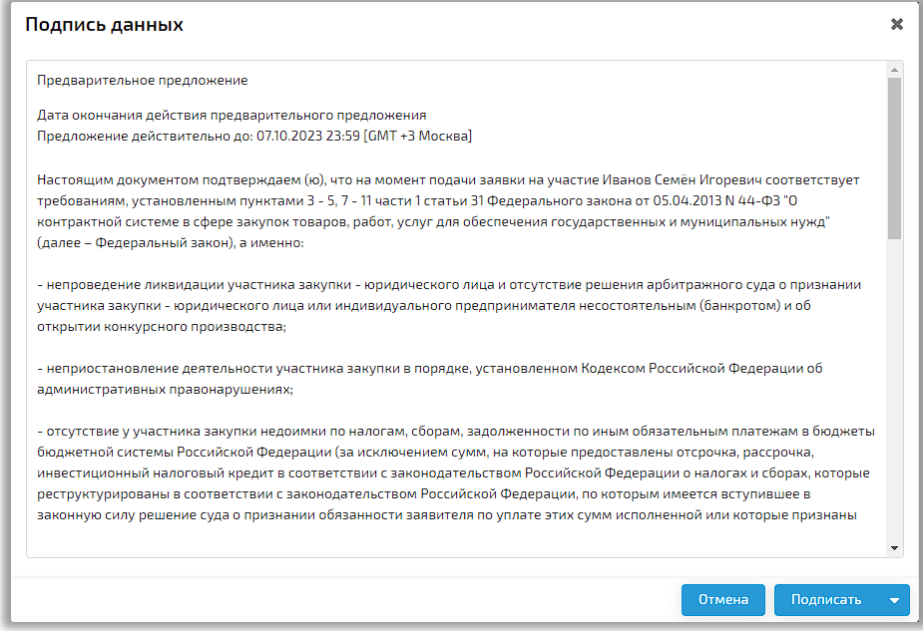

## **Рис. Форма подтверждения**

Поставщику будет отправлено уведомление о публикации Предварительного предложения (см. рис. ниже).

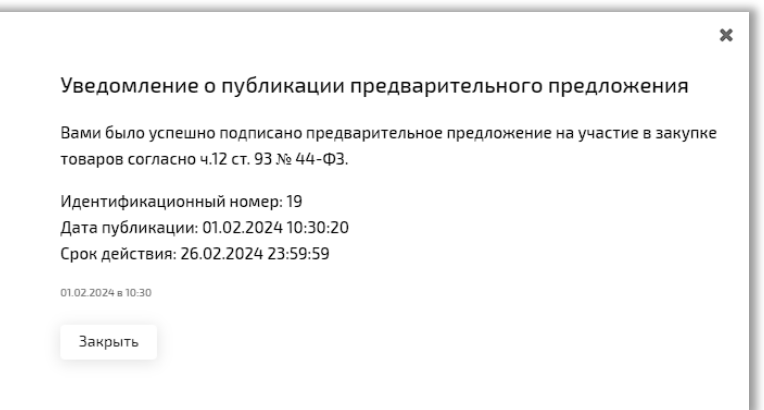

## **Рис. Уведомление о публикации Предварительного предложения**

В случае если в процессе публикации Предварительного предложения 1 (один) или несколько товаров не удалось опубликовать, то Предварительное предложение переходит в статус «Опубликовано» и в отборе будут участвовать те товары, которые удалось успешно опубликовать. По товарам, публикация которых завершилась с ошибкой, будет отображаться статус «Требуется заполнение». Поставщик в случае возникновения ошибок при публикации получит соответствующее уведомление (см. рис. ниже).

При нажатии на ссылку «перейти к предложению» откроется страница редактирования Предварительного предложения. После внесения необходимых изменений Поставщику следует повторно подписать Предварительное предложение.

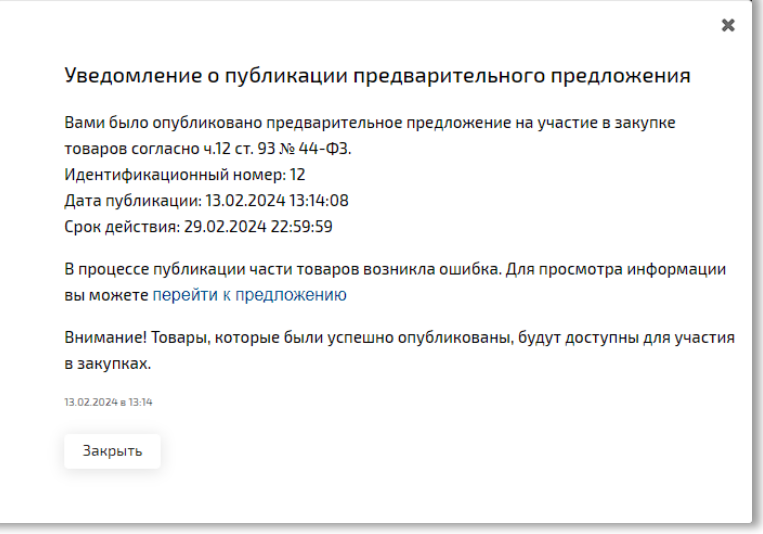

## **Рис. Уведомление о публикации Предварительного предложения с ошибкой**

Поставщик может создать несколько Предварительных предложений, но опубликовать допустимо только 1 (одно) Предварительное предложение.

# <span id="page-15-0"></span>**3. Просмотр и редактирование Предварительных предложений**

Все Предварительные предложения Поставщика отображаются в разделе «Предварительные предложения» (см. рис. ниже).

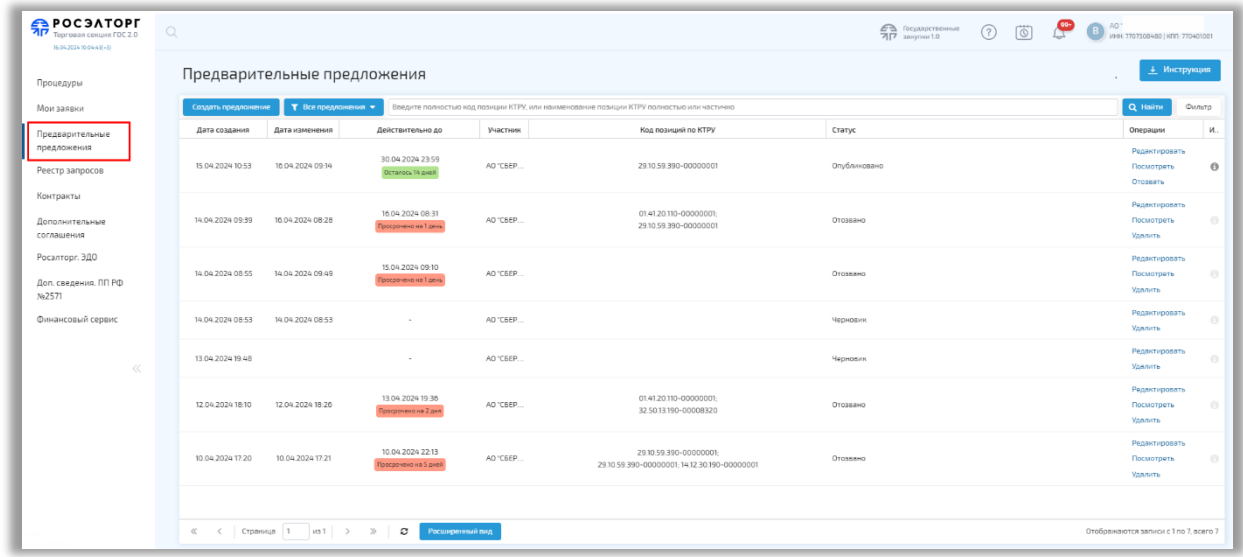

**Рис. Раздел «Предварительные предложения»**

Для поиска нужного предложения можно использовать строку быстрого поиска, указав полностью код позиции КТРУ, или наименование КТРУ полностью или частично и нажав на кнопку «Найти», либо использовать расширенный поиск, нажав на кнопку «Фильтр».

Фильтрация предложений осуществляется по следующим параметрам (см. рис. ниже):

- статус («Черновик», «Ожидает публикации», «Опубликовано», «Отозвано»);
- код КТРУ;
- код ОКТМО;
- дата публикации «с» / «по»;
- дата окончания действия «с» / «по».

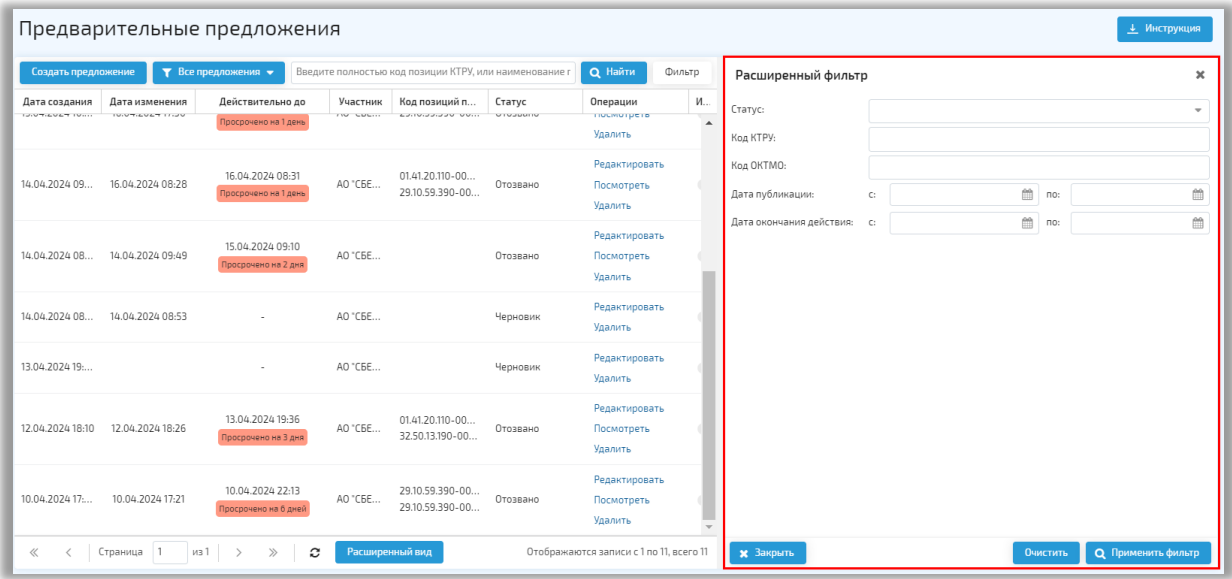

## **Рис. Расширенный фильтр**

Опубликованное Предварительное предложение отобразится в разделе «Предварительные предложения» в статусе «Опубликовано» (см. рис. ниже).

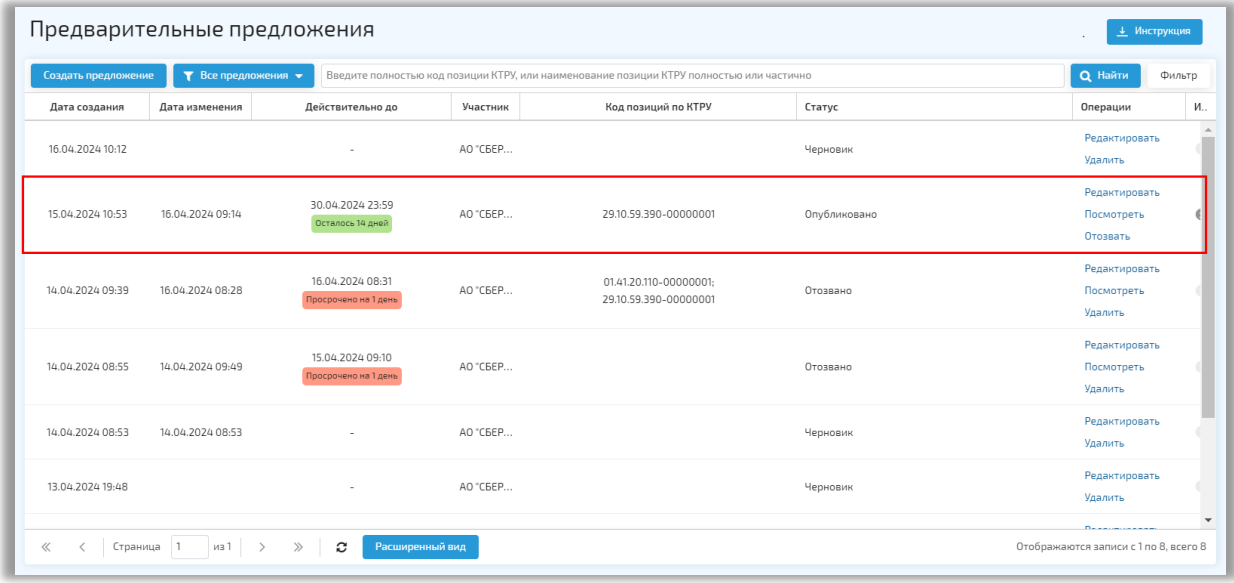

## **Рис. Опубликованное Предварительное предложение**

В столбце «Операции» указаны доступные Поставщику операции в зависимости от статуса Предварительного предложения:

- для статуса «Черновик» операции «Редактировать» и «Удалить»;
- для статуса «Опубликовано» «Редактировать», «Посмотреть», «Отозвать»;
- для статуса «Ожидает публикации» «Посмотреть»;
- для статуса «Отозвано» «Редактировать», «Посмотреть», «Удалить».

Для просмотра Предварительного предложения Поставщик нажимает на ссылку «Посмотреть». Откроется форма «Предварительное предложение» (см. рис. ниже).

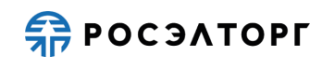

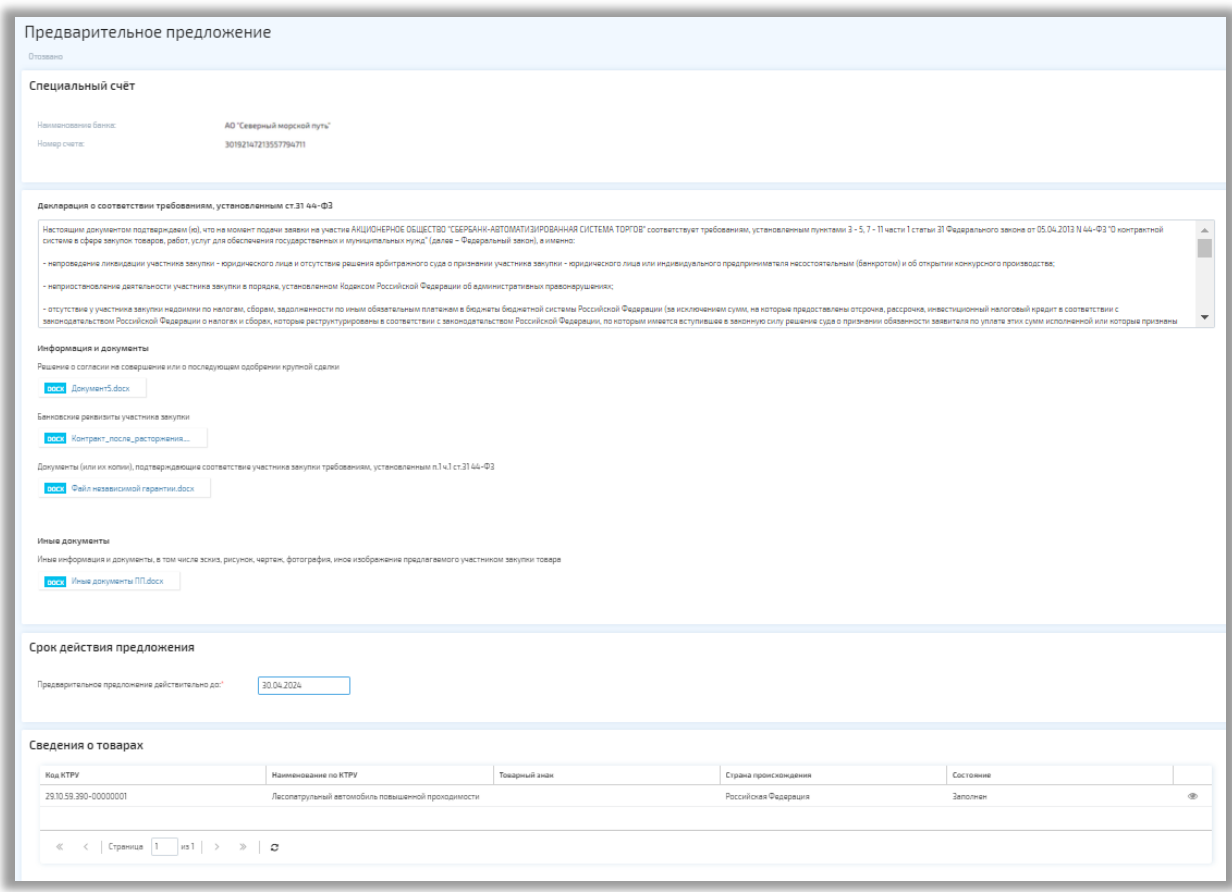

#### **Рис. Форма просмотра Предварительного предложения**

Если при создании Предварительного предложения были загружены документы, они отобразятся в блоках «Информация и документы» и «Иные документы», для скачивания файла нажмите на ссылку документа. Если документы не были приложены, в соответствующих полях отобразится текст «Нет файлов» (см. рис. ниже).

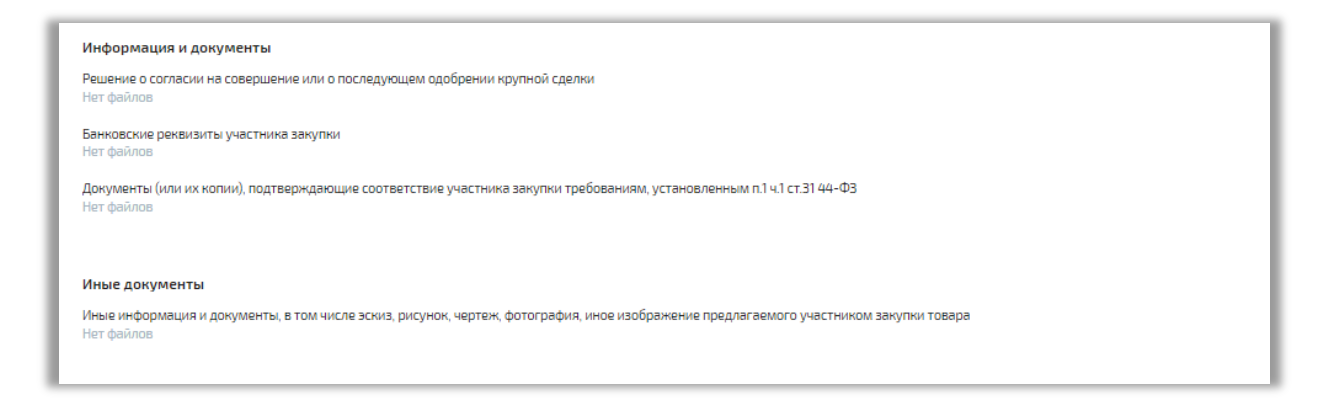

### **Рис. Блок «Информация и документы»**

Для редактирования Предварительного предложения в статусе «Опубликовано» Поставщик нажимает на ссылку «Редактировать». Откроется форма

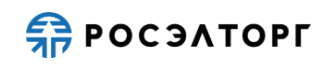

редактирования, где Поставщику доступны для изменения все поля (см. рис. ниже). Функциональность добавления товара не отличается от добавления товара в Предварительное предложение в статусе «Черновик».

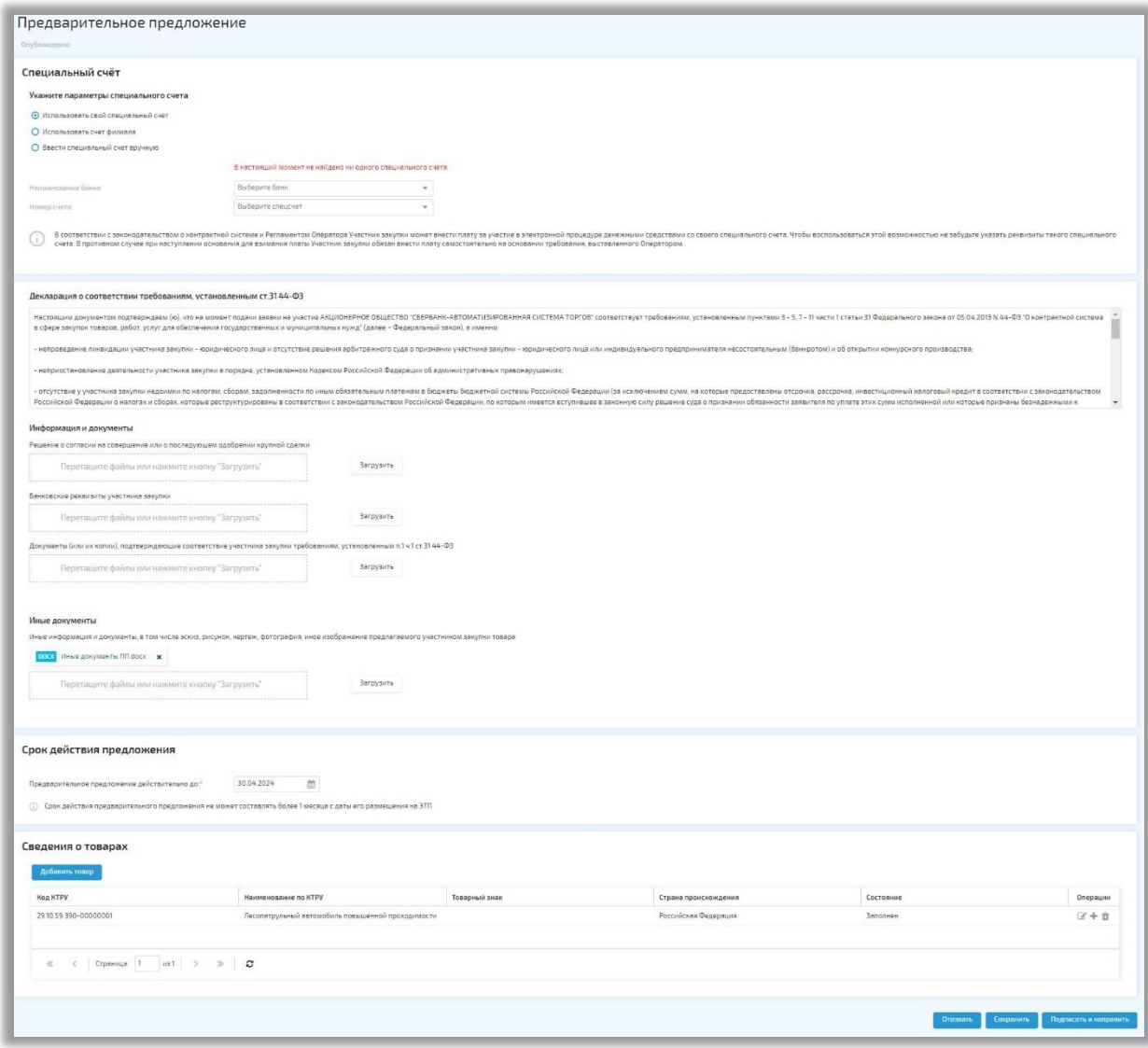

## **Рис. Форма редактирования Предварительного предложения**

При редактировании товара Предварительного предложения Поставщик может скрыть товар, чтобы он не участвовал в отборе предложений по закупкам, но при этом удаление товара из предложения не требуется.

Для того, чтобы скрыть товар Поставщику требуется нажать на кнопку «Скрыть товар» на форме «Редактирование товара» (см. рис. ниже).

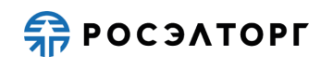

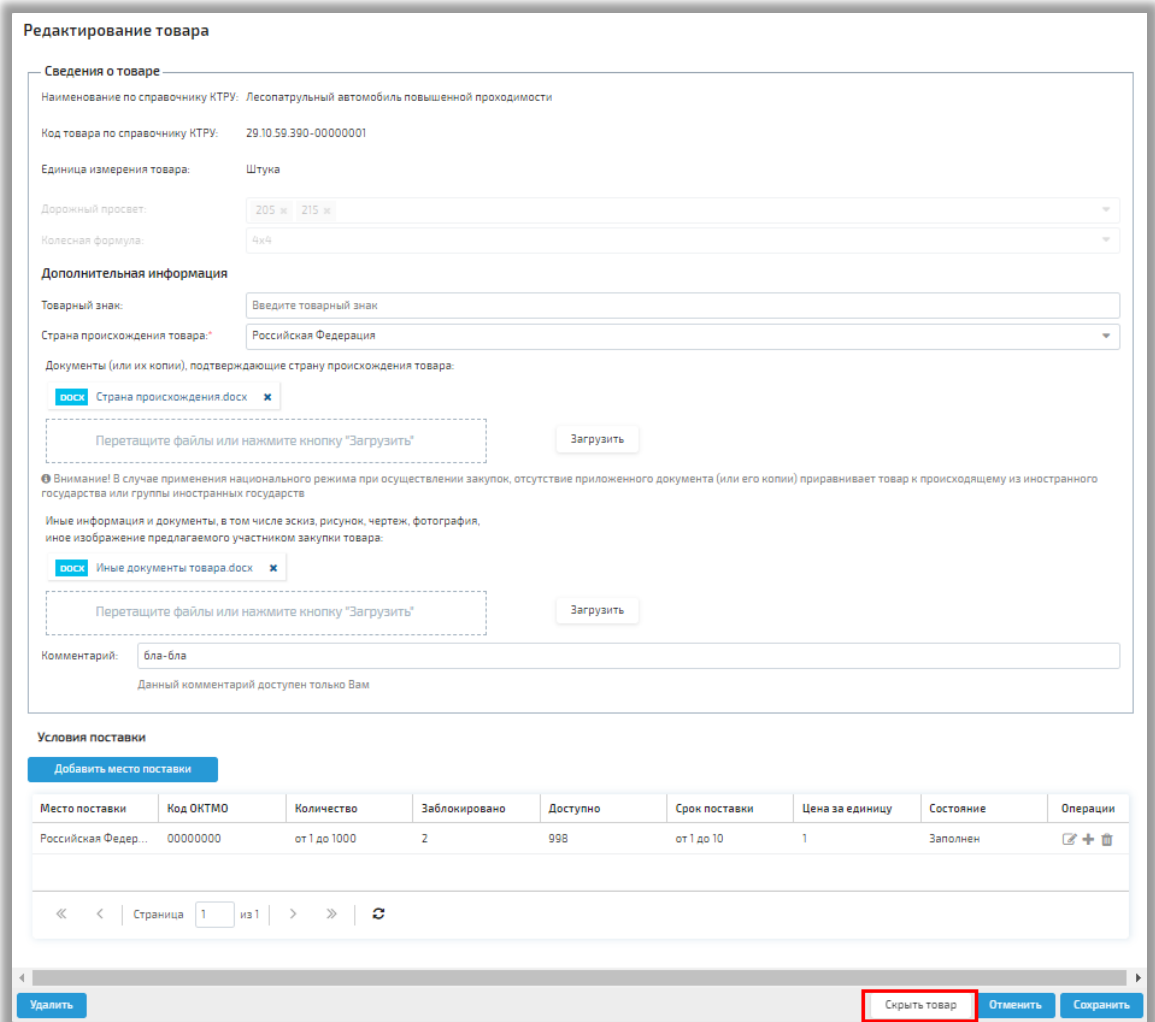

## **Рис. Кнопка «Скрыть товар»**

В открывшейся форме подписания Поставщик проверяет данные и нажимает на кнопку «Подписать» (см. рис. ниже). После подписания Поставщику отобразится уведомление об успешном выполнении операции.

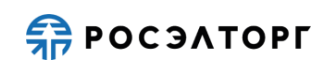

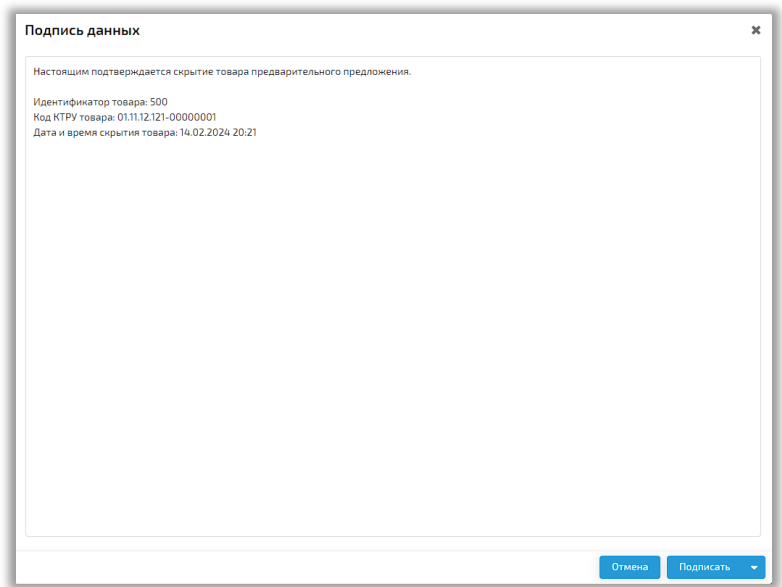

### **Рис. Форма подписания**

Для того, чтобы сделать видимым ранее скрытый товар, Поставщик на форме редактирования товара нажимает на кнопку «Сделать видимым» (см. рис. ниже).

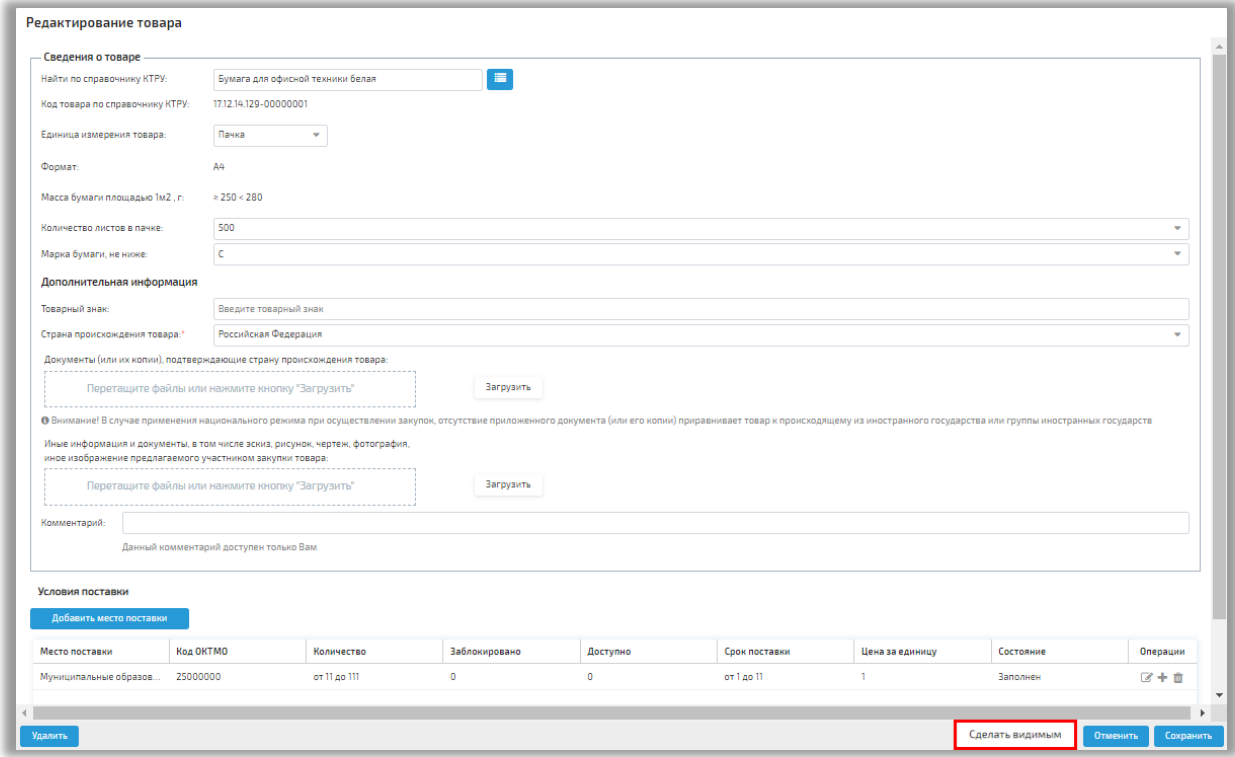

## **Рис. Кнопка «Сделать видимым»**

В открывшейся форме подписания Поставщик проверяет данные и нажимает на кнопку «Подписать» (см. рис. ниже). После подписания Поставщику отобразится уведомление об успешном выполнении операции.

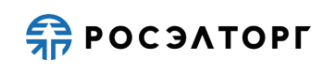

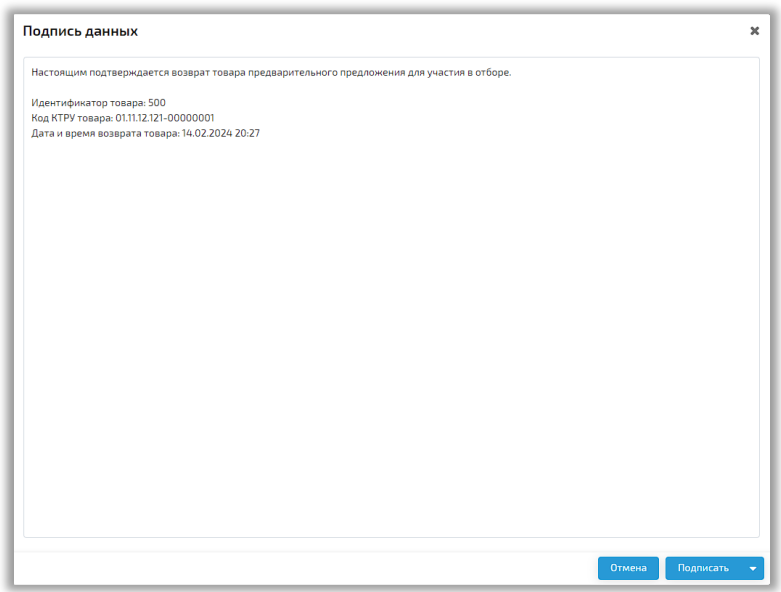

### **Рис. Форма подписания**

Если по товару устарела позиция КТРУ, по которой создан этот товар (на ЕИС опубликована новая версия позиции КТРУ), то на форме редактирования товара будет отображаться предупреждение (см. рис. ниже). По товарам, у которых хотя бы по одному условию поставки есть заблокированное количество товара, запрещено изменение кода КТРУ и характеристик.

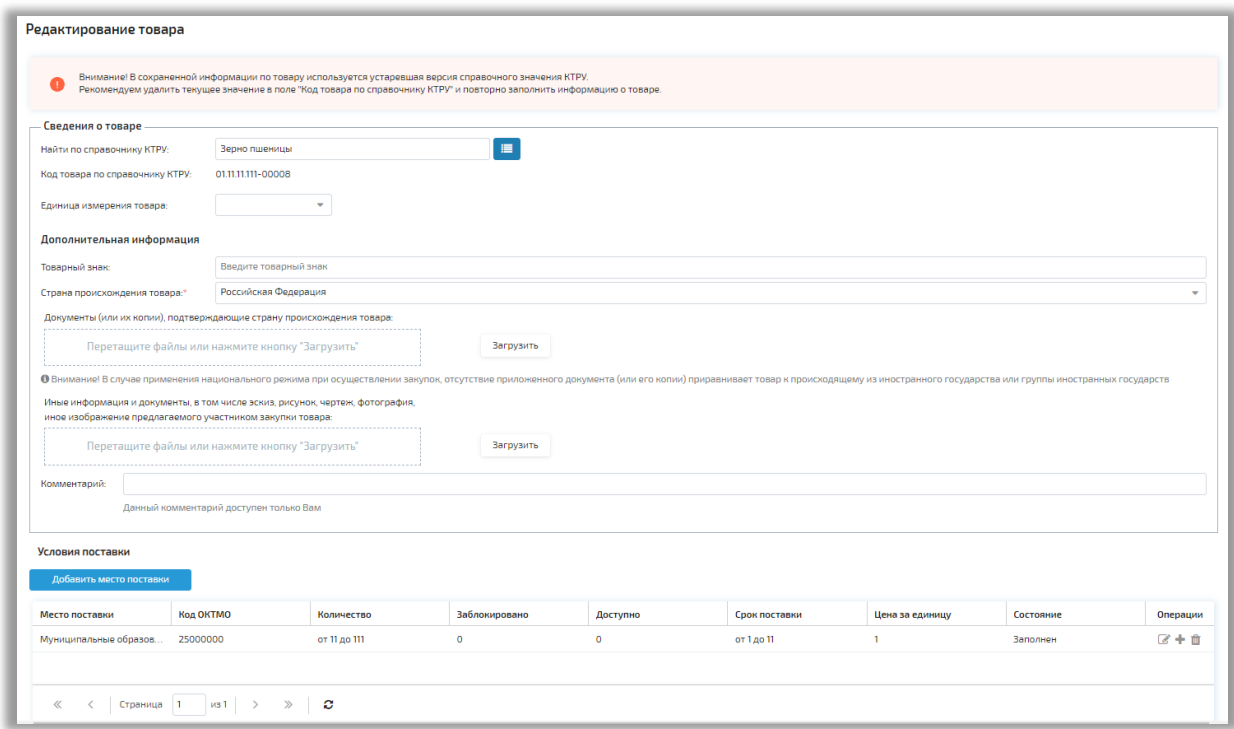

**Рис. Предупреждение об устаревшей версии справочного значения КТРУ**

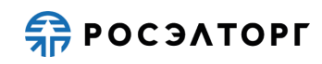

Если в товар были загружены документы, они отобразятся в блоке «Дополнительная информация», для скачивания файла нажмите на ссылку документа. Если документы не приложены, в соответствующих полях отобразится текст «Нет файлов» (см. рис. ниже).

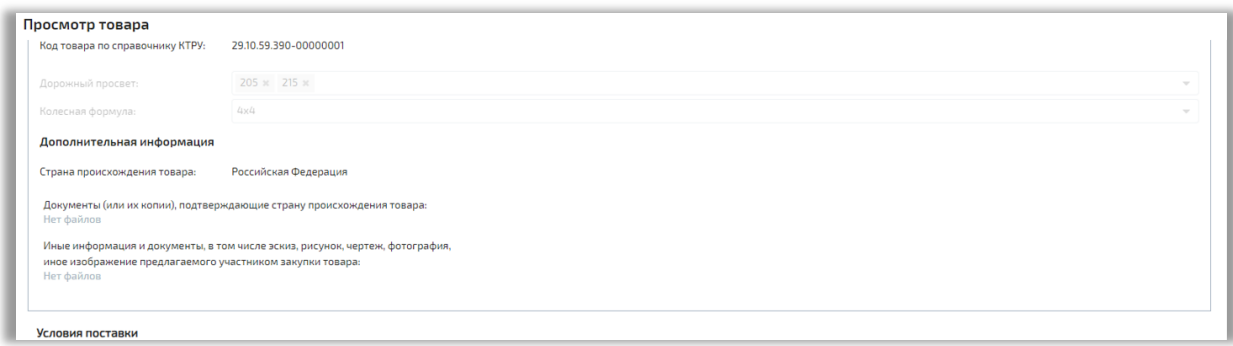

### **Рис. Блок «Дополнительная информация»**

Для Поставщика по опубликованному товару в Предварительном предложении в статусе «Опубликовано» доступно удаление товара. Товары удаляются из Предварительного предложения обособлено, без необходимости изменения и перепубликации всего Предварительного предложения. При нажатии на иконку  $\blacksquare$  в блоке «Сведения о товарах» или на кнопку «Удалить» на форме редактирования товара отображается окно предупреждения (см. рис. ниже).

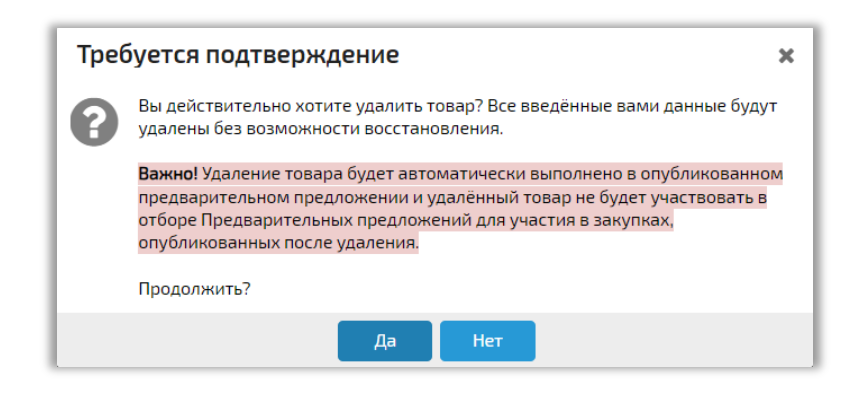

### **Рис. Окно предупреждения**

При нажатии на кнопку «Да» откроется форма подписания, где Поставщик нажимает на кнопку «Подписать» (см. рис. ниже). После подписания Поставщику будет отображаться уведомление об успешном выполнении операции.

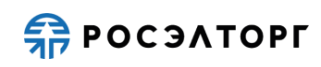

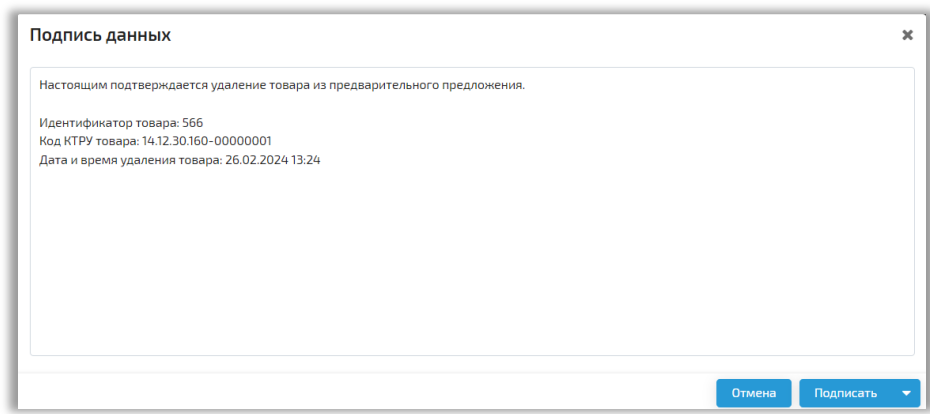

### **Рис. Форма подписания**

## **4. Отзыв Предварительного предложения**

<span id="page-24-0"></span>Если у Поставщика есть несколько Предварительных предложений, одно из которых в статусе «Опубликовано», то для публикации другого Предварительного предложения требуется сначала выполнить отзыв предложения в статусе «Опубликовано».

При попытке публикации Предварительного предложения при наличии другого предложения в статусе «Опубликовано» Поставщику отобразится сообщение об ошибке (см. рис. ниже).

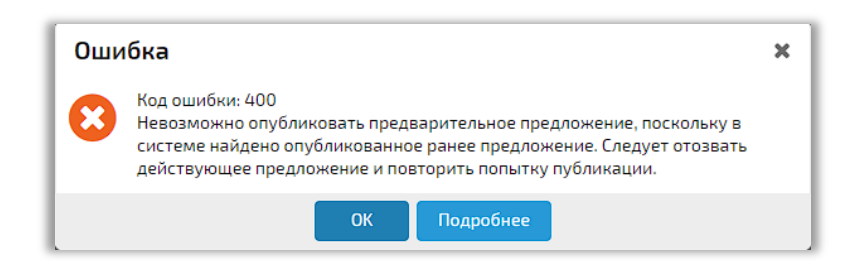

### **Рис. Окно ошибки**

На форме редактирования Предварительного предложения в статусе «Опубликовано» Поставщик может отозвать предложение. Отозванное предложение не будет участвовать в отборе предложений. Для отзыва Предварительного предложения Поставщик нажимает на кнопку «Отозвать» (см. рис. Форма просмотра Предварительного предложения). В открывшейся форме подписания Поставщик проверяет данные, затем нажимает на кнопку «Подписать» (см. рис. ниже) и выбирает сертификат ЭП.

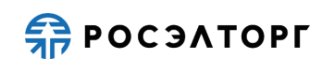

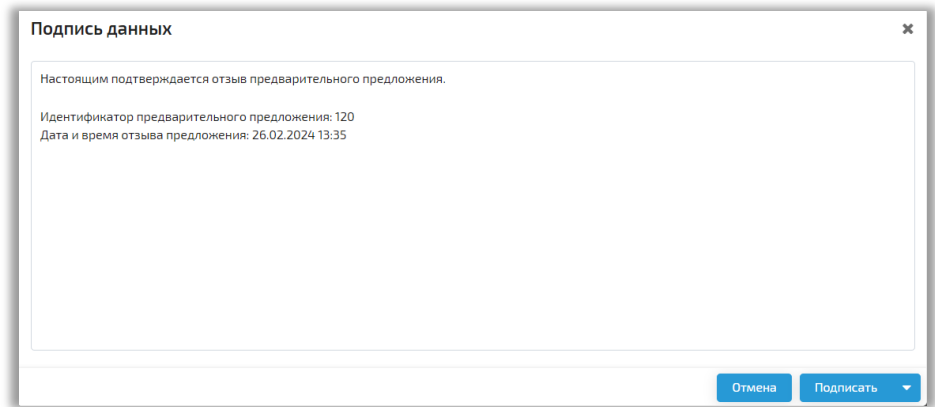

## **Рис. Форма подписания**

После подписания Поставщику будет отображаться уведомление об успешном выполнении операции (см. рис. ниже).

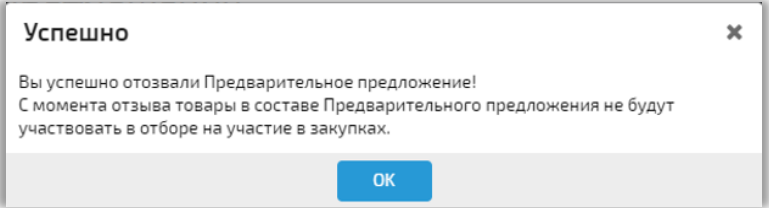

### **Рис. Уведомление**

# **5. Удаление Предварительного предложения**

<span id="page-25-0"></span>В случае если Предварительное предложение находится в статусе «Черновик» или «Отозвано», его можно будет удалить, для этого Поставщик на форме просмотра нажимает на кнопку «Удалить» (см. рис. ниже).

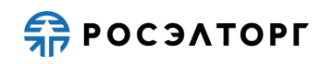

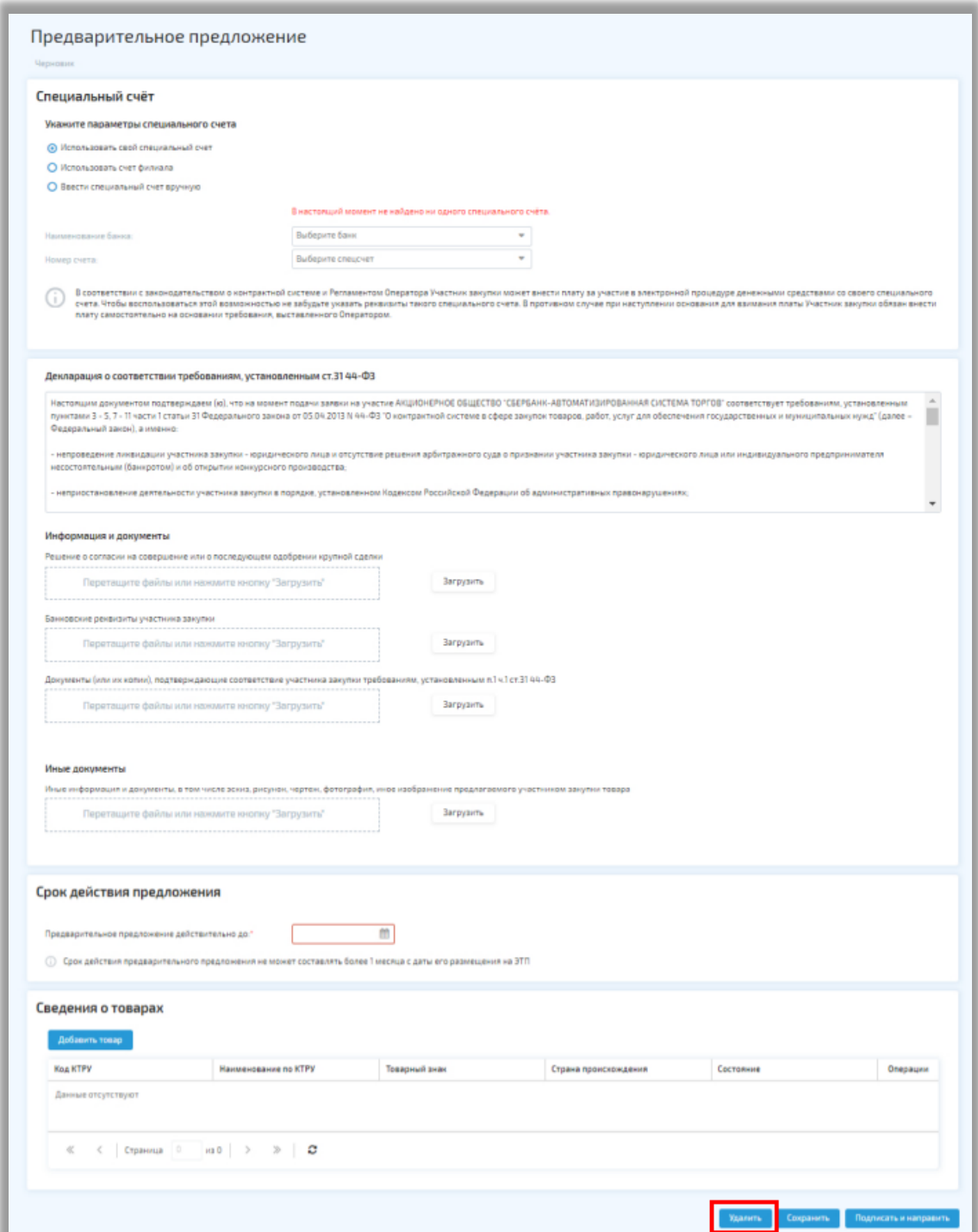

## **Рис. Форма просмотра Предварительного предложения**

Также удалить Предварительное предложение можно в разделе «Предварительные предложения» нажав на кнопку «Удалить» в строке выбранного предложения (см. рис. ниже).

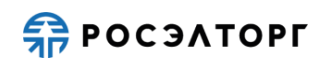

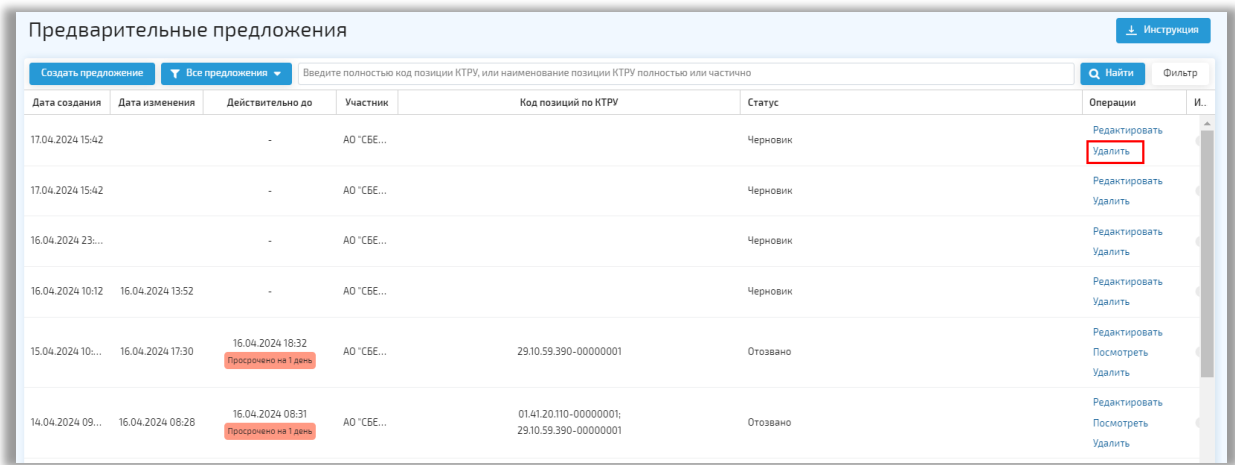

## **Рис. Реестр «Предварительные предложения», кнопка «Удалить»**

В открывшейся форме подтверждения Поставщик нажимает на кнопку «Да» (см. рис. ниже). Отозванное Предварительное предложение будет удалено.

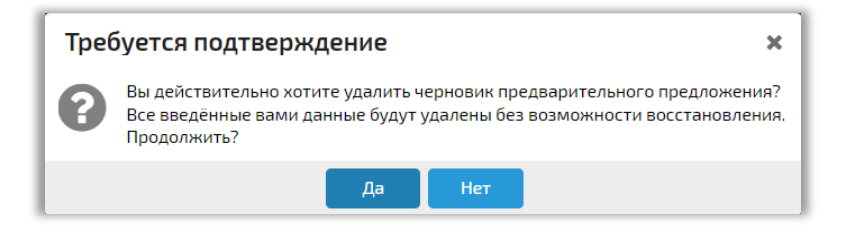

**Рис. Форма подтверждения удаления Предварительного предложения**